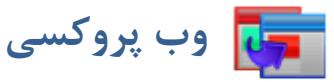

 $\sim$ 

**کاربرد**: از اين ماژول براي نمايش بخشي از اطلاعات سايت هاي ديگر که به سرعت بروز مي شوند در پورتال خود، استفاده مي شود. به اين ترتيب ديگر نيازي به درج اطلاعات توسط کاربر سمپا نيست. به عنوان مثال ميتوان جدول اطلاعات مربوط به نرخ ارز از وب سايت بانک مرکزي را توسط اين ماژول در سايت خود قرار دهيم که با هر بار تغيير اطلاعات در سايت بانک مرکزي، اطلاعات سايت ما نيز به روز شود.

فردي که با اين ماژول کار مي کند بايد اطلاعات اوليه در مورد HTML داشته باشد. در اين ماژول آدرس اينترنتي صفحه مورد نظر را وارد مي کنيم و سپس محدوده مورد نظر خود را که مي خواهيم بريده شود، بوسيله مشخص کردن محدوده شروع و محدوده پايان نشانه گذاري مي نماييم.

به علاوه اين ماژول اين امکان را مي دهد تا در صورت نياز کد HTML را براي قبل و بعد از محدوده بريده شده مشخص کنيم که اين امر در قالب بندي و نمايش بخش بريده شده متناسب با ظاهر پورتال بسيار موثر است.

## **روش استفاده از ماژول وب پروکسي:**

ميتوان روي شکل مربوط به ماژول وب پروکسي در صفحه نخست سمپا کليک کرد يا اينکه از منوي سمت راست در سمپا استفاده نمود.

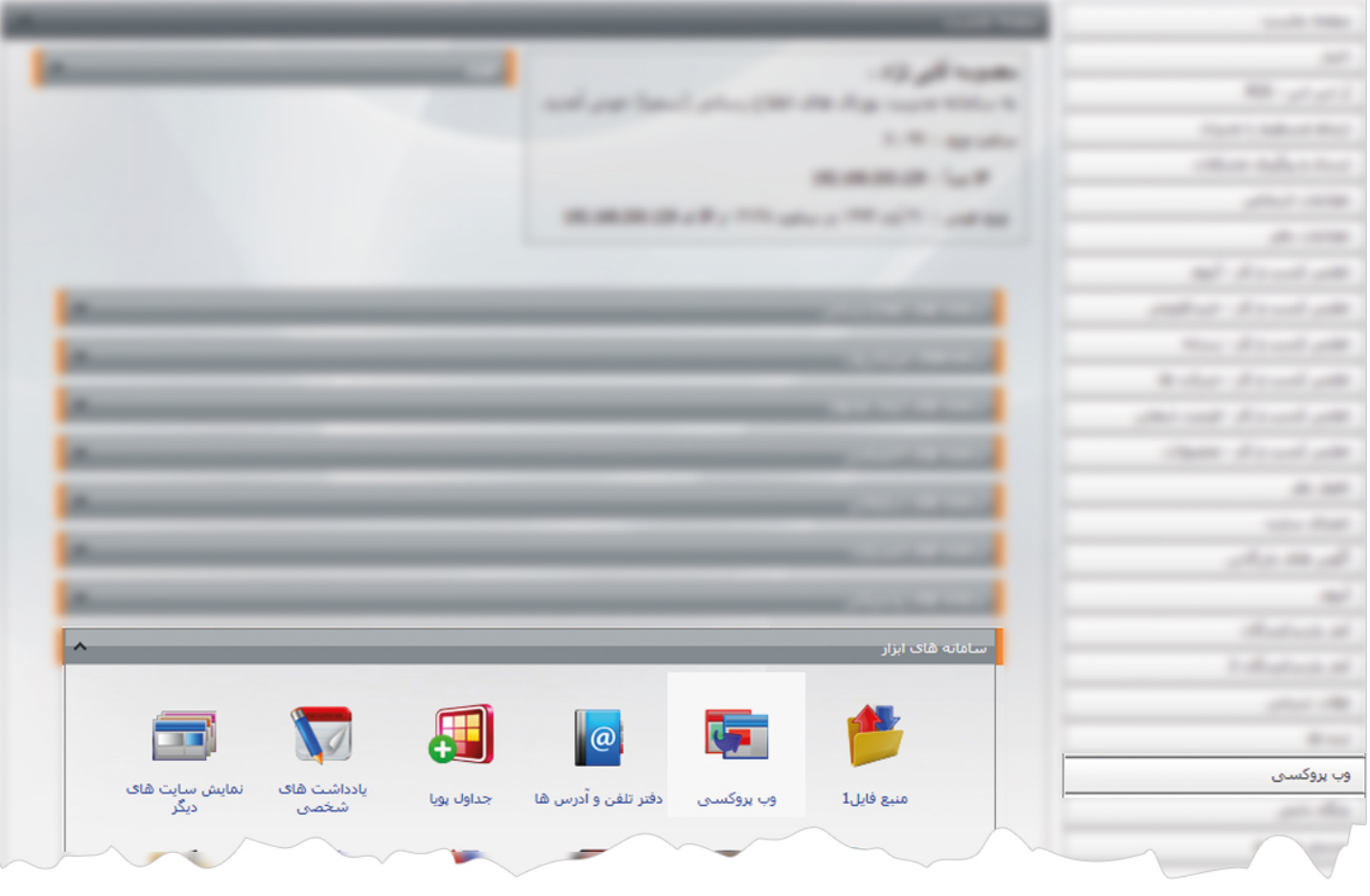

1

ماژول وب پروكسي

**وب پروکسي جديد:** از طريق اين گزينه ميتوان وب پروکسي جديد اضافه کرد و در مکانهاي مختلف سايت از آن استفاده نمود.

براي ايجاد يک وب پروکسي ابتدا صفحه اي از سايت که مي خواهيم بخشي از آن را در سايت خود قرار دهيم، باز مي کنيم و روي بخشي از صفحه که مي خواهيم در سايت خود قرار دهيم، کليک راست کرده (بهتر است از مرورگر chrome google استفاده کنيم) سپس از گزينه هاي موجود، گزينه" Inspect element " را انتخاب مي کنيم تا کدهاي Html آن بخش باز شود، سپس با حرکت ماووس روي کدها، محدوده مورد نظر را پيدا مي کنيم و کدهاي مربوط به شروع و پايان محدوده را در کادر زير وارد مي کنيم.

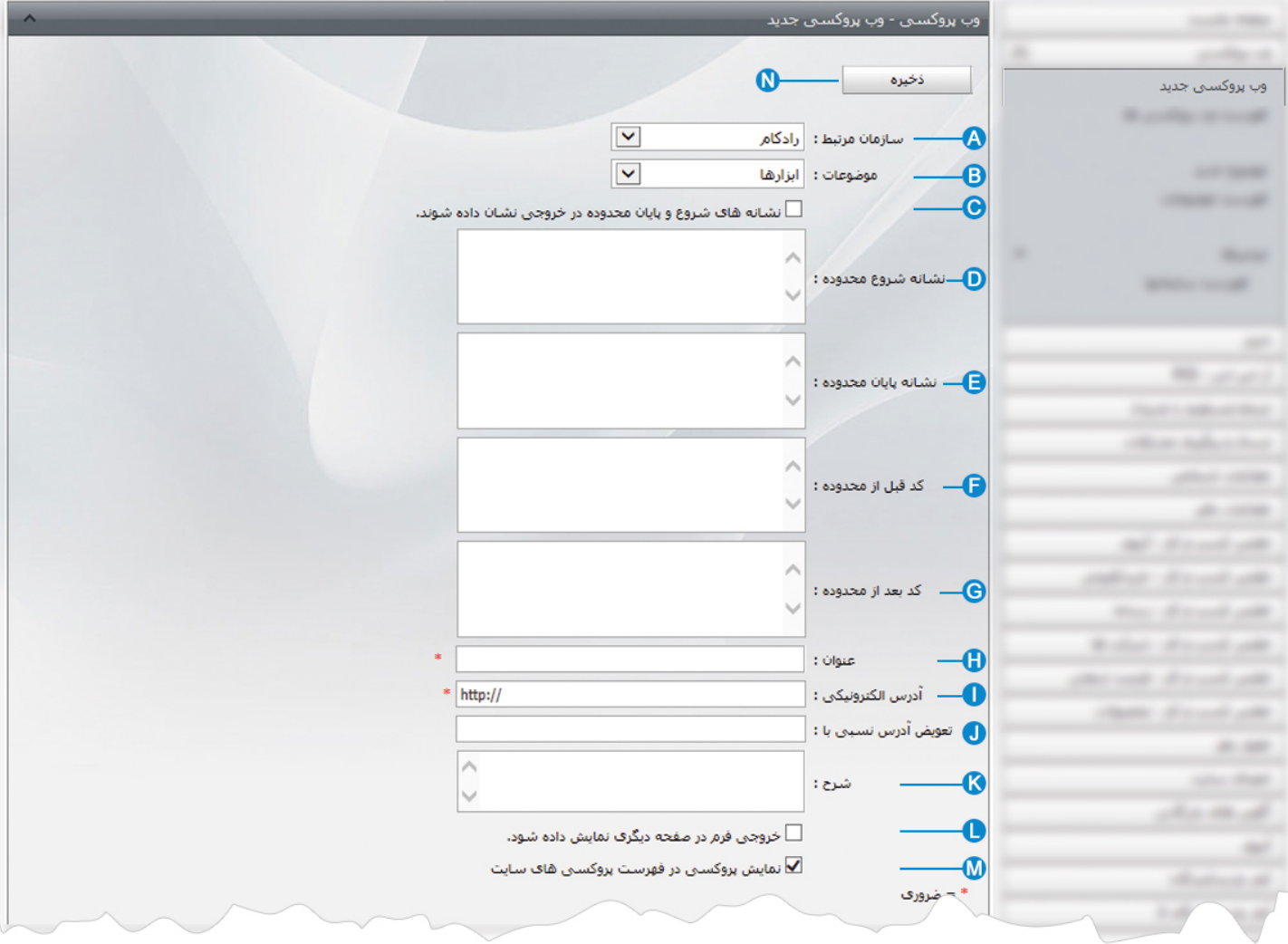

- **سازمان مرتبط:** در اين قسمت نام سازمان مرتبط با وب پروکسي که از طريق گزينه "فهرست سازمانها" ايجاد کرديم را انتخاب مي کنيم. **A**
	- **موضوعات**: اگر وب پروکسي ها را از طريق گزينه" موضوع جديد" گروه بندي نماييم، در اين قسمت گروه مربوطه را انتخاب مي کنيم. **B**
- **نشانه هاي شروع و پايان محدوده در خروجي نشان داده شوند**: اگر نياز باشد که برخي از نشانه هاي شروع و پايان کدهاي مربوط به **C**وب پروکسي نمايش داده شود، اين گزينه را انتخاب مي کنيم.
- **نشانه شروع محدوده**: در اين قسمت کد html مربوط به شروع محدوده اي که مي خواهيم در سايت خود قرار دهيم را وارد مي کنيم. **D نشانه پايان محدوده**: در اين قسمت کد html مربوط به پايان محدوده اي که مي خواهيم در سايت خود قرار دهيم را وارد مي کنيم. **E کد قبل از محدوده**: گاهي بايد براي نمايش وب پروکسي، استايل يا تگهاي html اضافه کنيم که آن کدها را در اين قسمت قرار مي دهيم. **F کد بعد از محدوده**: گاهي بايد براي نمايش وب پروکسي، تگهاي html اضافه کنيم که آن کدها را در اين قسمت قرار مي دهيم. **G عنوان:** در اين قسمت عنواني را براي وب پروکسي در نظر مي گيريم تا در کادر پويا، آن عنوان را براي نمايش وب پروکسي انتخاب کنيم. **H آدرس الکترونيکي**: در اين قسمت آدرس الکترونيکي صفحه اي که در وب پروکسي سايت خود قرار داده ايم را وارد مي کنيم. **I تعويض آدرس نسبي با**: در اين قسمت آدرس الکترونيکي سايتي که بخش از آن را در وب پروکسي سايت خود قرار داده ايم ، وارد مي کنيم. **J شرح**: در اين قسمت توضيحاتي را در رابطه با وب پروکسي براي کاربر سمپا وارد مي کنيم. **K خروجي فرم در صفحه ديگري نمايش داده شود**: براي نمايش فرم در صفحه جداگانه از سايت، اين گزينه را انتخاب مي کنيم. **L نمايش پروکسي در فهرست پروکسي هاي سايت:** با انتخاب اين گزينه، وب پروکسي در فهرست وب پروکسي هاي سايت قرار مي گيرد. **M** نشانه هاي شروع يک محدوده بايد يکتا باشد و قسمتهاي مورد نياز براي وب پروکسي نيز نبايد شامل کدهاي جاوا اسکريپت باشد.
	- **ذخيره:** پس از ايجاد وب پروکسي از طريق اين گزينه آن را ذخيره مي کنيم. **N**

ماژول وب پروكسي

**مثال:** براي ايجاد يک وب پروکسي مراحل زير را انجام مي دهيم:

- سايتي را که مي خواهيم بخشي از آن را در سايت خود قرار دهيم، باز مي کنيم. (سايتي براي مشاهده نرخ ارز يا قيمت جهاني)
- روي بخش يا کادر مورد نظر، کليک راست کرده و گزينه Inspect element را انتخاب مي کنيم.( کادر قيمت جهاني فلزات)

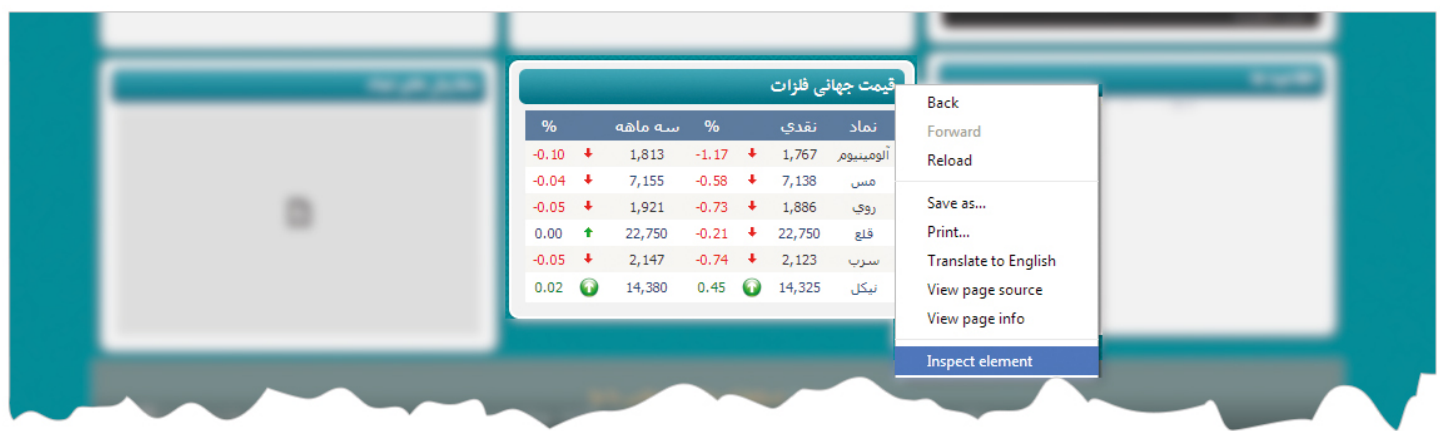

با حرکت دادن ماووس روي کدهاي باز شده، محدوده يا کادر مورد نياز را در سايت پيدا مي کنيم. (محدوده مربوط به قيمت جهاني فلزات)

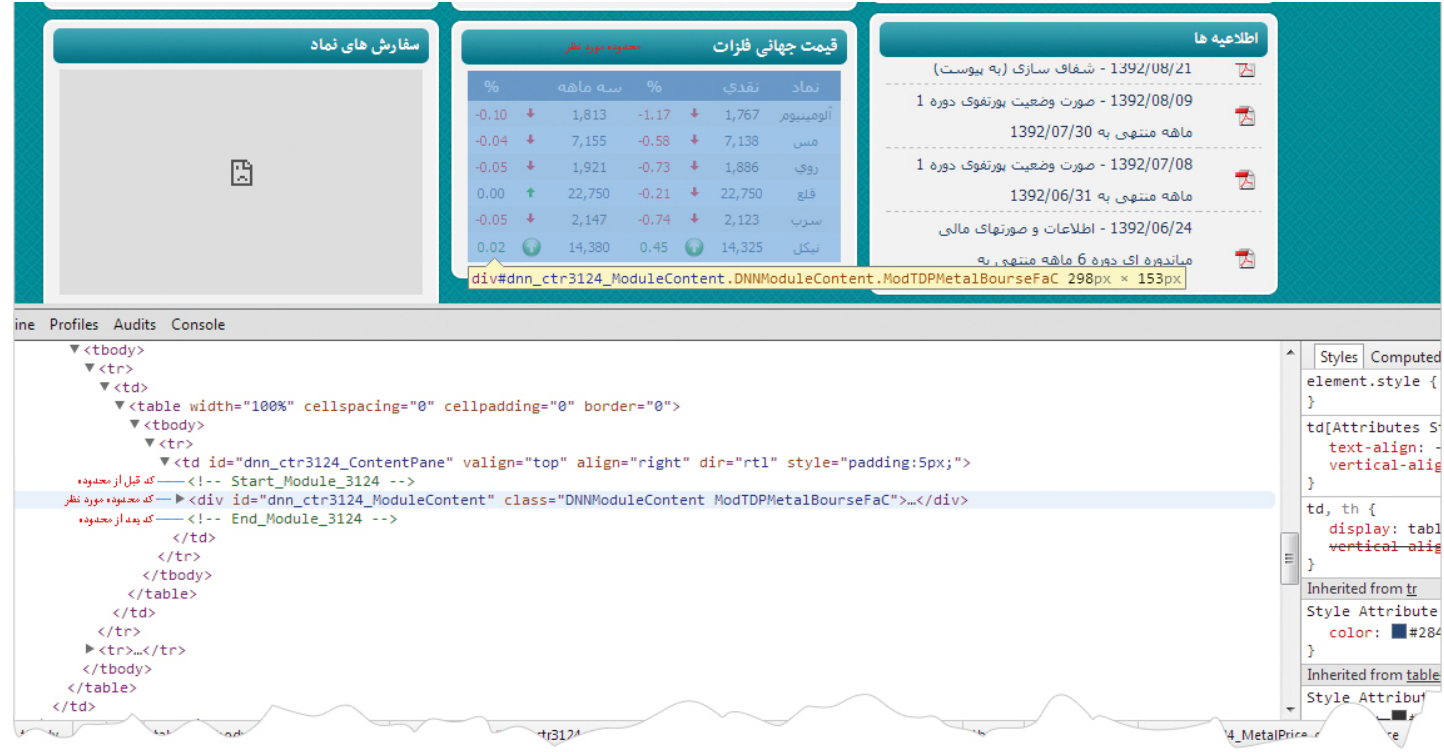

- پس از مشخص شدن کد محدوده ، کدهاي مربوط به شروع و پايان محدوده را در کادر مربوط به وب پروکسي جديد وارد مي کنيم.
	- در صورت نياز براي تغيير رنگ يا استايل موجود، از کدهاي html در بخش کدهاي قبل و بعد از محدوده استفاده مي کنيم.

براي ايجاد وب پروکسي به روش فوق بهتر است از مرورگر Chrome Google استفاده کنيم و در صورت استفاده از ساير مرورگرها بايد از طريق گزينه "find "،عنوان بخش مورد نياز را جستجو کنيم و کدهاي قبل و بعد آن را پيدا نماييم.

**فهرست وب پروکسي ها:** در اين قسمت مي توان فهرست وب پروکسي ها را مشاهده يا بر اساس موضوع و سازمان مربوطه جستجو کرد و با کليک بر روي هر يک، وب پروکسي مورد نظر را ويرايش نمود.

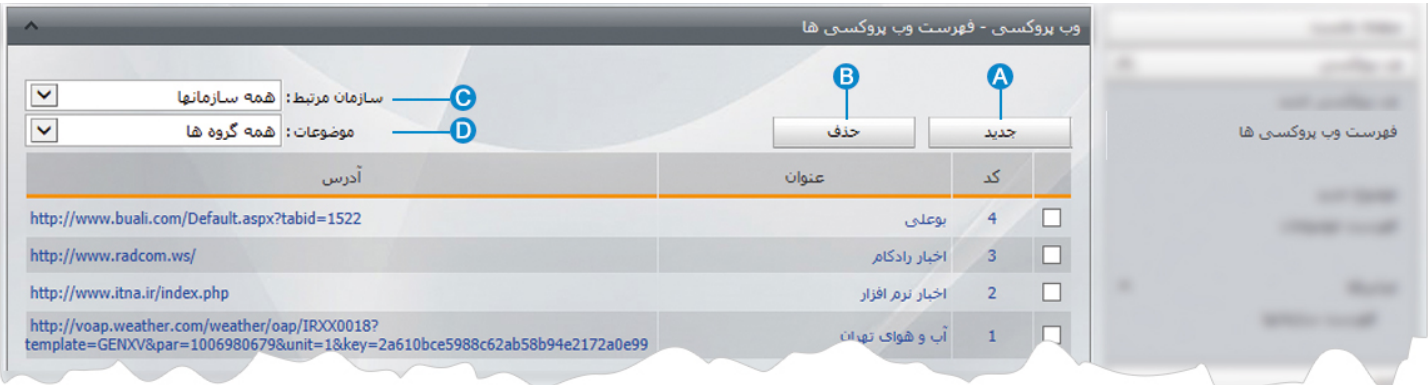

- **جديد**: از طريق اين گزينه ميتوان وب پروکسي جديدي ايجاد کرد. **A**
- **حذف**: براي حذف وب پروکسي، آن را انتخاب کرده و از طريق اين گزينه حذف مي نماييم. **B**
- **سازمان مرتبط**: از طريق اين گزينه، وب پروکسي ها را بر اساس سازمانهاي مرتبط آنها جستجو مي کنيم. **C**
	- **موضوعات:** از طريق اين گزينه، وب پروکسي ها را بر اساس موضوعات آنها جستجو مي کنيم. **D**

ماژول وب پروكسي

 $\mathbf{R}$ 

**موضوع جديد:** از طريق اين گزينه، موضوع جديد را براي گروه بندي وب پروکسي ها ايجاد مي کنيم.

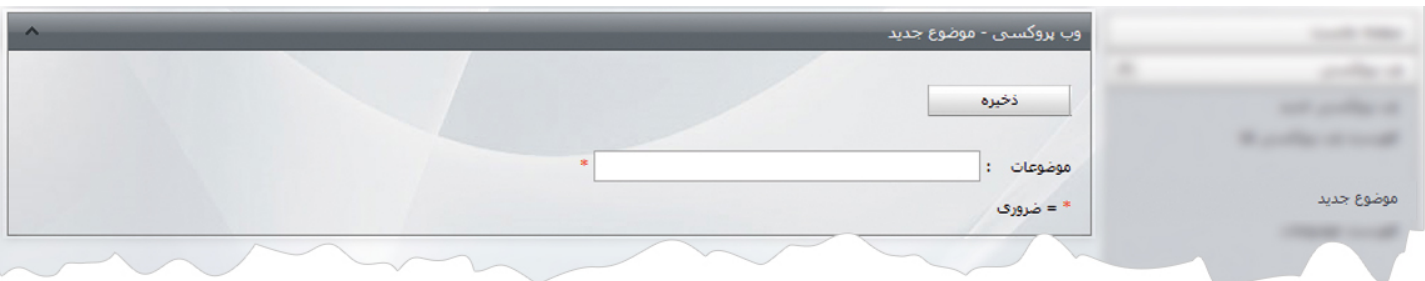

**فهرست موضوعات**: در اين قسمت فهرست موضوعات ايجاد شده براي وب پروکسي ها را مشاهده مي کنيم.

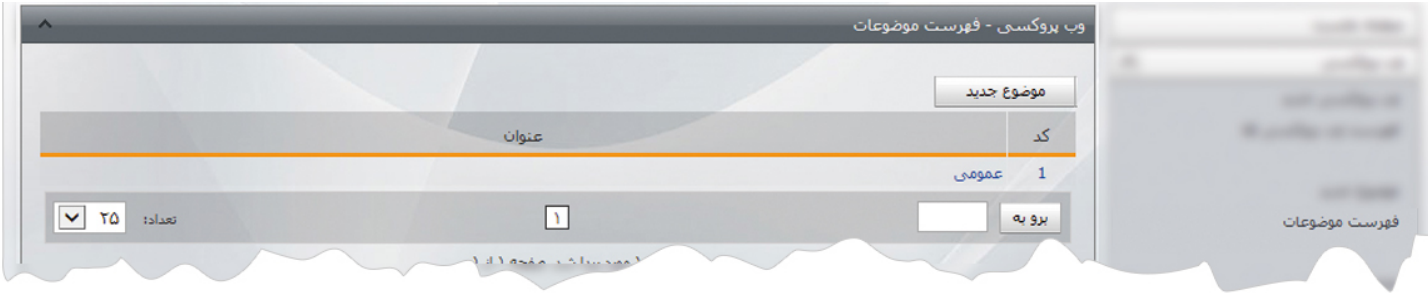

**ميانبرها- سازمانها:** اين گزينه ميانبري براي ايجاد سازمان جديد مي باشد که از طريق آن ميتوان سازمان مربوط به وب پروکسي را افزود.

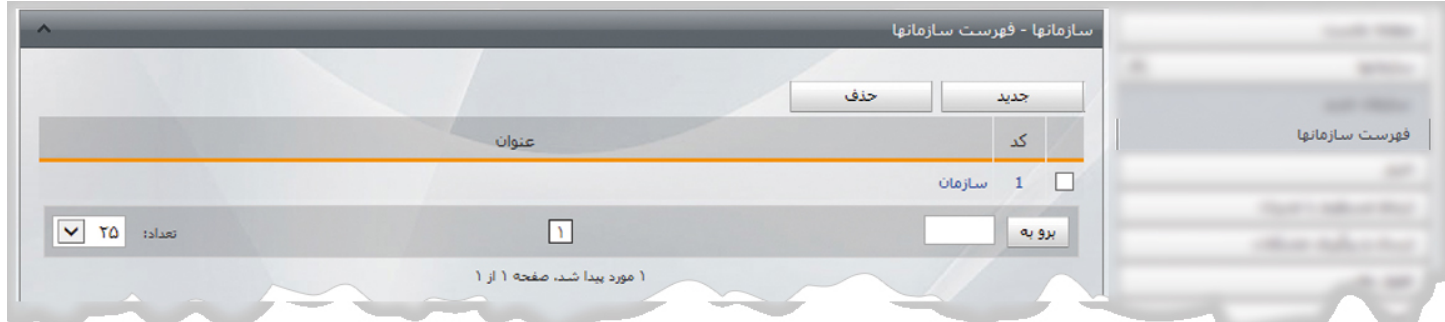

## **چگونگي نمايش وب پروکسي در سايت:**

بعد از ايجاد وب پروکسي، براي نمايش آن در سايت بايد از کادر پويا استفاده نماييم، به همين دليل در ماژول مديريت محتوا(CMS(، گزينه مديريت صفحات را باز کرده و مراحل زير را انجام مي دهيم:

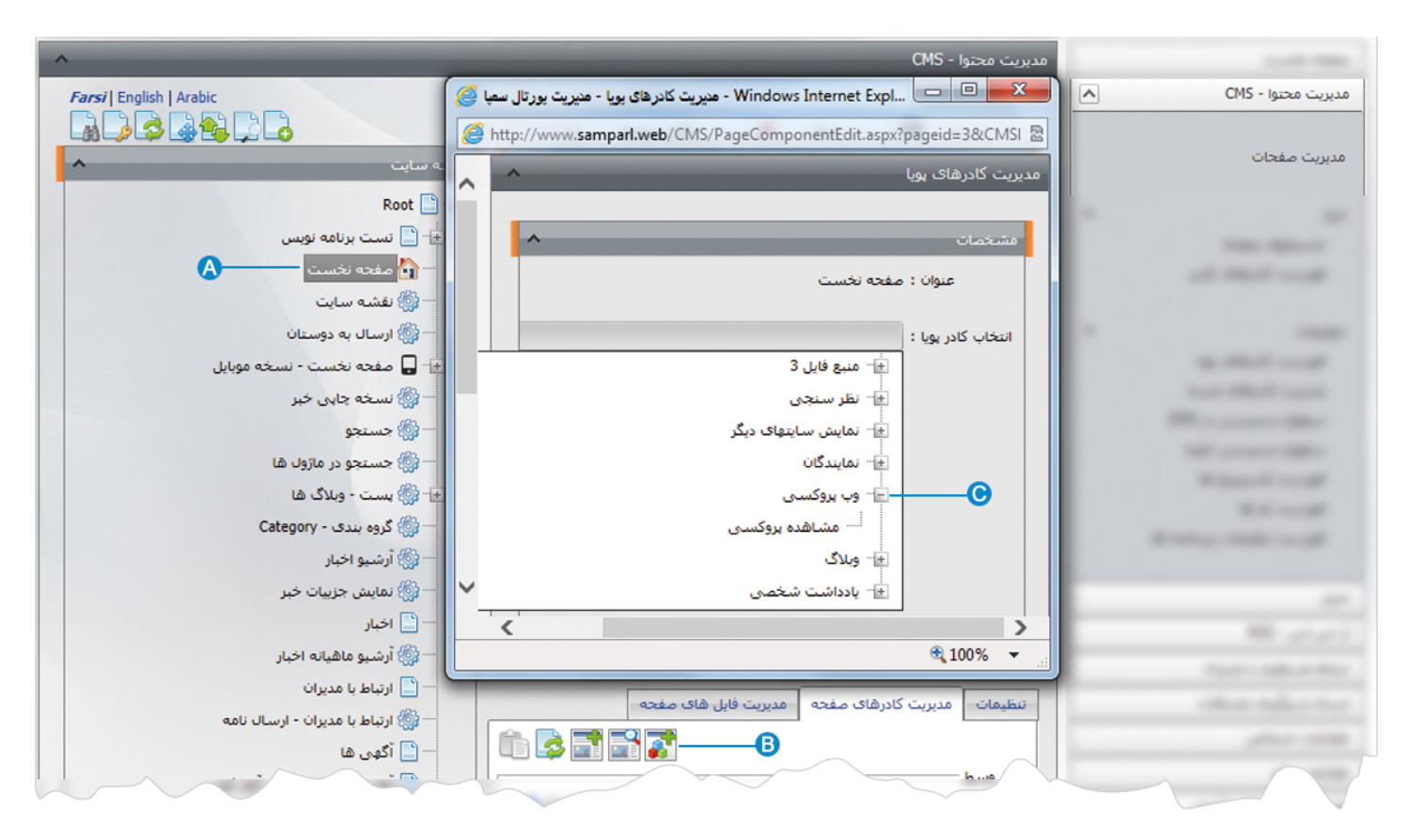

- صفحه اي را که قبلا ساخته شده و مي خواهيم وب پروکسي را در آن نمايش دهيم، انتخاب مي کنيم. **A**
	- در بخش مديريت کادرهاي صفحه از طريق آيکن کادر پويا اضافه مي کنيم. **B**
- در کادر پويا انواع انتخابها براي نمايش ماژولهاي مختلف وجود دارد،چون مي خواهيم وب پروکسي را در صفحه نمايش دهيم بايد از ليست **C**نمايش آن، گزينه "مشاهده وب پروکسي " را انتخاب نماييم.

7

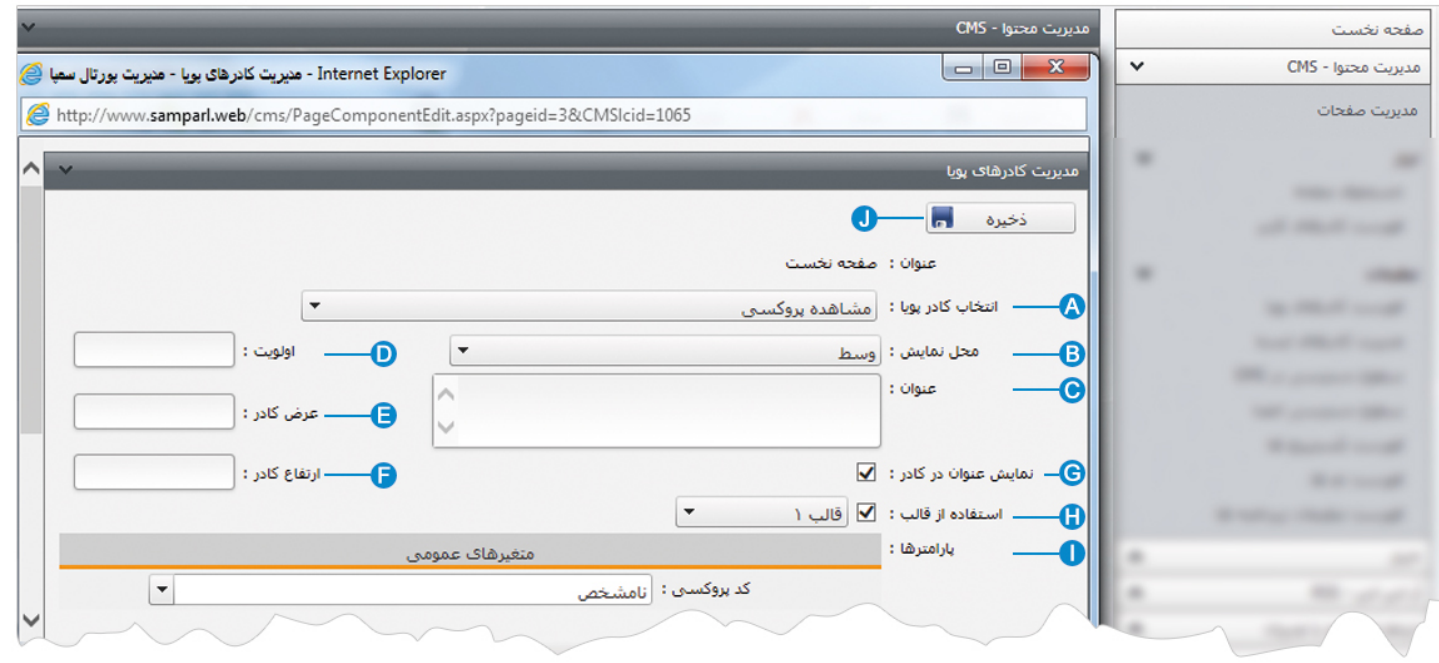

**انتخاب کادر پويا:** عنوان کادر پويايي که براي نمايش وب پروکسي انتخاب کرديم را نشان مي دهد. **A**

- **محل نمايش**: محل قرار گيري هر کادر را در يک صفحه مشخص مي کند. کادرها مي توانند در هر قسمتي از سايت قرار بگيرند که با توجه به **B** مسترپيج تعيين شده براي صفحه ، مي توان محل نمايش کادر را مشخص کرد. بعنوان مثال کادري را مي توان در وسط صفحه،سمت راست يا سمت چپ صفحه قرار داد.
	- **عنوان**: عنواني را براي کادر وارد مي کنيم که در بالاي کادر قابل نمايش باشد. **C**
- **اولويت:** در هر صفحه ممکن است کادرهاي زيادي قرار داده شود.با توجه به محل نمايش کادرها بايد اولويتشان را نيز مشخص کرد تا هر کادري **D** در محل خاص خودش قرار گيرد.اگر اولويت را مشخص نکنيم کادرهايي که محل نمايش يکسان با اولويت يکسان داشته باشند،در يک سطر قرار مي گيرند و باعث برهم ريختن صفحه مي شوند.
- **عرض کادر**: اگر بخواهيم چند کادر را با محل نمايش يکسان و اولويت يکسان در کنار هم قرار دهيم،اندازه متناسب را براي عرض هر کادر در **E** نظر مي گيريم.
- **ارتفاع کادر**: اگر بخواهيم چند کادر را با محل نمايش يکسان و اولويت يکسان در کنار هم قرار دهيم،مقدار يکساني را براي ارتفاع هر کادر در **F** نظر مي گيريم که دو کادر از نظر ارتفاع هم اندازه باشند.
	- **نمايش عنوان در کادر**: اگر بخواهيم عنواني را که براي کادر وارد کرده ايم در سايت قابل نمايش باشد،اين گزينه را تيک مي زنيم. **G**
	- **استفاده از قالب**: براي هر سايتي با توجه به طراحي گرافيک آن سايت، قالبهاي آماده اي وجود دارد که مي توان از آن براي تغيير قالب **H** کادرها استفاده کرد.
		- **پارامترها**: در بخش متغيرهاي عمومي از گزينه "کد پروکسي"، عنوان وب پروکسي را براي نمايش در کادر انتخاب مي کنيم. **I**

**ذخيره:** از طريق اين گزينه تنظيمات کادر پوياي وب پروکسي را ذخيره مي کنيم. **J**

## **نمايش کادر در سايت:**

پس از قرار دادن کادر پويا، در صفحه سايت که کادر را گذاشته ايم Refresh مي کنيم يا کليد 5F را فشار مي دهيم تا تغييرات و چگونگي نمايش کادر را مشاهده نماييم.

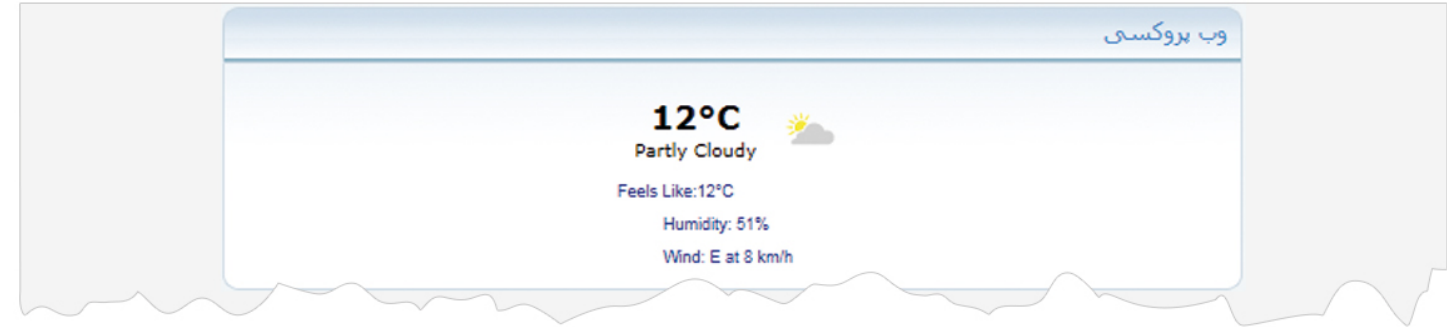